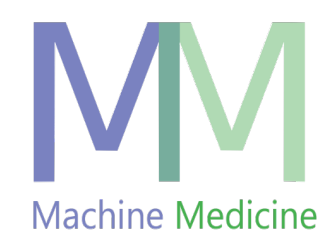

# KELVIN-PD Mobile Android App User Guide

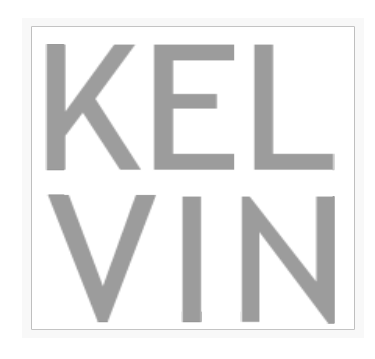

# **Machine Medicine**

The Leather Market Unit 1.1.4 11/13 Weston Street, London, UK SE1 3ER

KELVIN-PD is regulated by the MHRA and is CE marked for conformance as a medical device

# **Table of Contents**

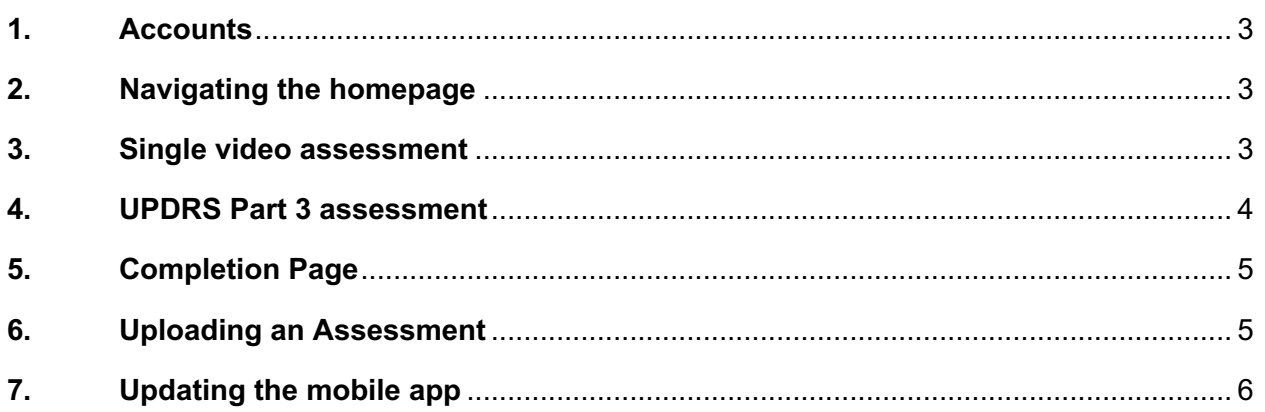

## **1. Accounts**

First you need to create an account on KELVIN-PD via the web app that you can find in this link: https://kelvin.machinemedicine.com/register

For more information you can refer to section 1 "1. Accounts" of the "User Guide for KELVIN-PD Web App".

To login for the first time, the device needs to be connected to the internet. Input the same credentials that you used to register your account in the web app and press the "Login" button:

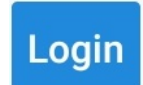

To logout press on the "Logout" button in the bottom left corner of the homepage:

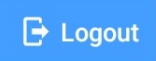

#### **2. Navigating the homepage**

"Refresh" button: When clicking the refresh button all the uploaded assessments will move to the "complete" tab:

#### **C** Refresh

- "Active" Tab: In this tab you can see all the assessments that have not yet been uploaded to the KELVIN-PD platform.
- "Complete" Tab: In this tab you can see all the completed and uploaded assessments.

Both the above tabs consist of the following columns:

- Reference: Assessment references are listed here.
- Date: Time stamps from when the assessment ended are shown here.
- Progress: Shows the number of the completed tests. To continue the assessment, press on it. When pressing the "Upload" button a pink progress line appears in the box, indicating the number of tests that have been uploaded in each assessment.

#### **3. Single video assessment**

a) To start a new single video assessment, press the "New Assessment" button on the bottom of the homepage:

**O** New Assessment

b) Select "single-video-assessment" from the menu that appears:

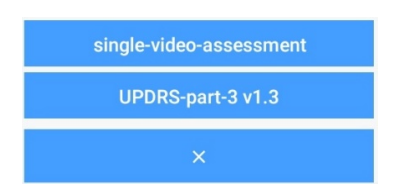

- c) Give the assessments a reference and select "next".
- d) Read more information about how to properly record the video, by selecting the "i".
- e) Record a video by clicking on "record video".

### **4. UPDRS Part 3 assessment**

f) To start a new UPDRS part 3 assessment, press the "New Assessment" button on the bottom of the homepage:

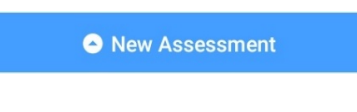

g) Select "UPDRS-part-3 v1.3" from the menu that appears:

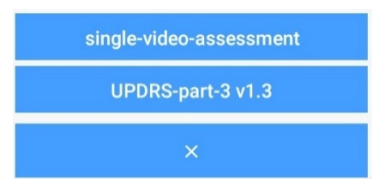

- h) Press on "Introduction" to read the section entitled 'Overview of Motor Examination' and give the assessments a reference. It is strongly recommended to reference the assessments using the patient number for ease of access.
- i) Select whether this is going to be a rated assessment or not and press on "Next" in the bottom right corner of the screen to continue:

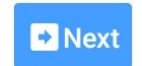

- j) Confirm whether the patient is on Levodopa or not by selecting either the 'Yes' or 'No' option. If 'Yes' is selected, input the number of minutes since last dose in the box below.
- k) Follow the instructions laid out on each page relating to the UPDRS test in question. A full list of instructions for each test is included in section 10 "10. Instructions for recording UPDRS part 3 tests" of the "User Guide for KELVIN-PD Web App".
- l) To return to a previous test you can press on "Previous" in the bottom left corner of the screen:

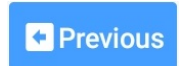

Note: In every test there is an optional comment field where you can enter more details about each test you performed.

# **5. Completion Page**

After you've finished with the assessment, a completion page will appear prompting you to press on the "Confirm" button:

 $\checkmark$  Confirm

After you have pressed the "Confirm" button, the assessment will be marked as complete and you will not be able to access it again.

# **6. Uploading an Assessment**

In order to upload the assessment(s), the device needs to be connected to the internet. There are two different ways to upload assessments:

Manually: To upload a completed assessment press on the "Upload" button on the right bottom corner of the screen:

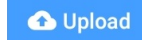

• Automatically: Every 15 minutes the app will automatically upload the completed assessments.

A pop-up window will appear on the screen that reads: "**Upload** Attempting to upload viable assessments."

When the uploading has finished another pop-up window will appear on the screen that reads: "**Upload** Upload operations finished." and the uploaded assessment(s) will appear on the "Complete" tab of the homepage.

After uploading has been completed and verified by our web server, all videos and rating data from that assessment will be deleted from your device.

# **7. Updating the mobile app**

To update the mobile app, open the Google Play Store, that you will find on your tablet's menu:

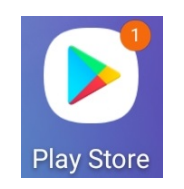

Press on the 3 horizontal lines on the top left of your screen and then select "My apps & games":

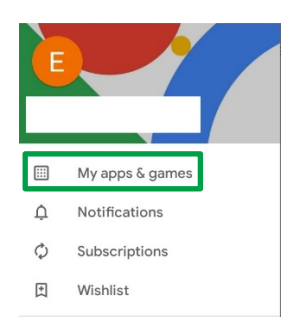

Find the "Kelvin-PD" app in the list and press "Update" (if there is no update available this button will instead say "Open" because your app using the latest version):

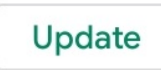

After the app has been updated you can see the version of the app, by logging in and selecting "About" on the top right of the screen. A window will open stating the version of the app, among other info:

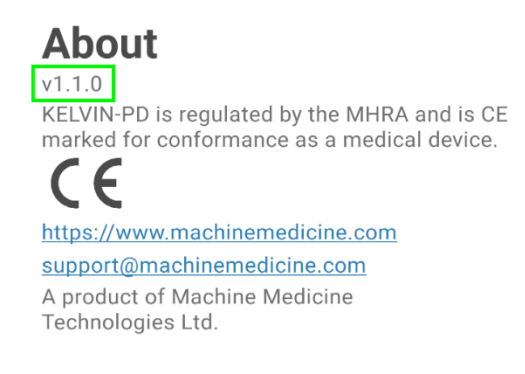

**CLOSE**